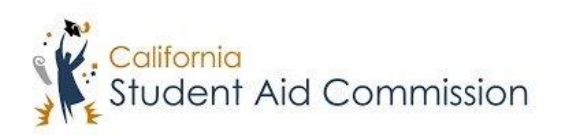

#### **WG4S Browser Specifications**

 the two latest versions of the following browsers: The new WebGrants 4 Students (WG4S) application supports

- IE Version : 11.973.17763.0
- Chrome Version 80.0.3987.87
- Firefox Version 72.0.2 (64-bit)
- IE Edge Version 78.0.276.8
- Safari version 12

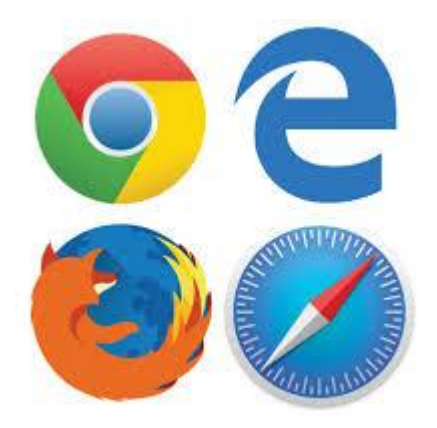

**QUICK TIP** Each time there is a new browser version, we begin supporting that version. All browsers must have cookies and JavaScript enabled to use the WG4S application.

It is recommended that your mobile device, Android OS or Apple iOS is also updated with the latest version when using the WG4S application.

 Internet Explorer need to upgrade to the latest version or use Organizations and Students who depend on older versions of a different browser from the supported list above. Users with unsupported browsers may find that some features do not function, or the application does not load.

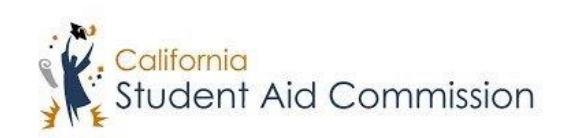

Favorites Tools

Disable  $\odot$  Enable Prompt

General Security Privacy Content Connections Programs Advanced

Help

7

 $\times$ 

### **Internet Explorer (IE) How to Enable JavaScript**

File

Edit

**Internet Options** 

View

Custom level...

- 1. Open Internet Explorer.
- 2. Select the "Tools" menu.
- 3. Select "Internet Options"
- 4. Select the "Security" tab.
- 5. Click the "Custom Level" button.
- 6. Scroll down and change the Active Scripting setting to Enable. **S** Scripting <sup>3</sup>Active scripting
- 7. Click okay to confirm the change.
- 8. JavaScript is now enabled.
- \*Takes effect after you restart your computer

## **Internet Explorer (IE)**

### **How to Find Your Internet Browser Version Number**

- 1. Open Internet Explorer. This app resembles a light-blue "e" with a gold band encircling it.
- 2. Click Settings in upper right-hand corner.
- 3. Click About Internet Explorer. It's at the bottom of the drop-down menu.
- 4. Review your Internet Explorer version.

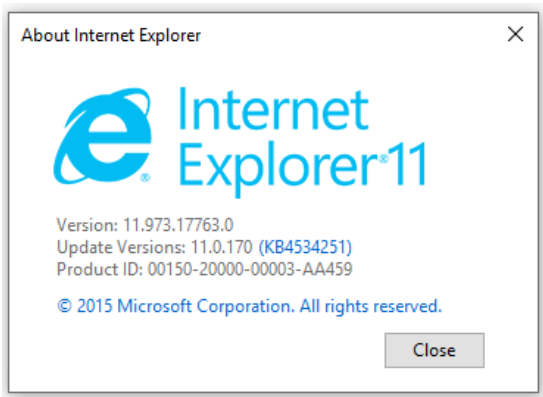

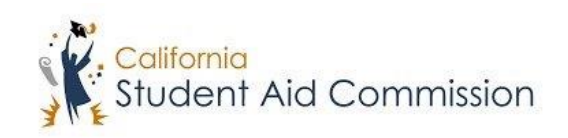

## **Google Chrome How to Enable JavaScript**

- 1. On your computer, open Chrome.
- 2. At the top right, click the three dots located at the top of the screen.  $\Box$
- 3. At the bottom, click expand Advanced.
- 4. Under "Privacy and security," click Site Settings.
- 5. Click JavaScript.
- 6. Turn on Allowed (recommended).

## **Google Chrome**

**How to Find Your Internet Browser Version Number** 

- 1. On your computer, open Chrome.
- 2. Click on the Menu icon in the upper right corner of the screen.
- 2. Click on Help, and then About Google Chrome.
- number can be found here. 3. Your Chrome browser version
- you will be given option to 4. A message will be displayed if your version is out of date and

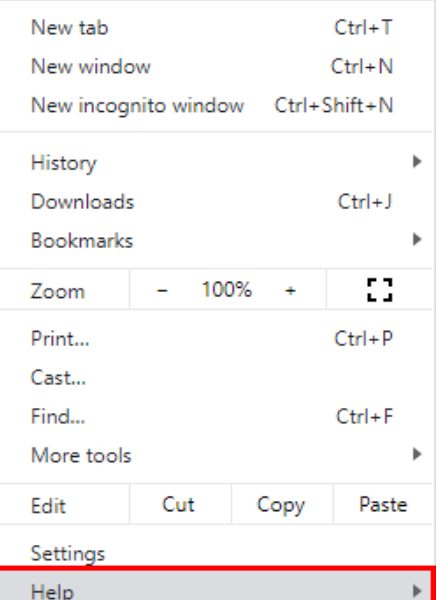

update. About Google Chrome Help Help center Exit Alt+Shift+I Report an issue... About Chrome Google Chrome Google Chrome is up to date ersion 80.0.3987.87 (Official Build) (64-bit)

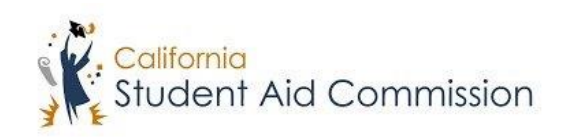

### **Mozilla Firefox How to Enable JavaScript**

- 1. Open the Firefox menu.
- 2. Click the Tools drop-down menu and select Options.
- 3. Select the Content section from the options at the top of the pop-up page.
- 4. Check the boxes next to Block pop-up windows, Load images automatically, and Enable JavaScript.
- 5. Click OK.
- 6. Refresh your browser by right-clicking anywhere on the page and selecting Reload, or by using the Reload button in the toolbar.

### **Mozilla Firefox**

### **How to Find Your Internet Browser Version Number**

- 1. Open the Firefox menu. Open Firefox, then press the menu button.
- 2. Touch the Help icon. This is a question mark inside a circle.
- appears when you select Help. 3. Select About Firefox. Select this from the list that
- 4. Check the version number.

The version number is located just below the word Firefox.

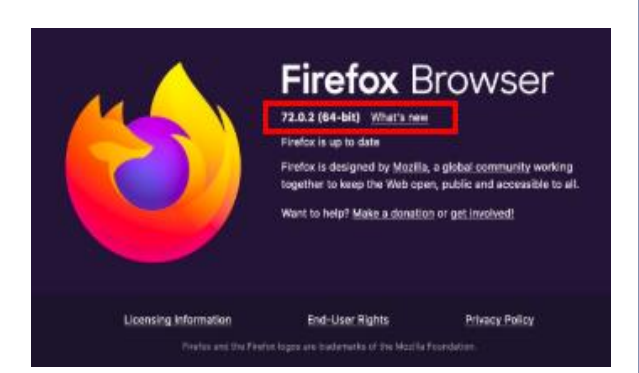

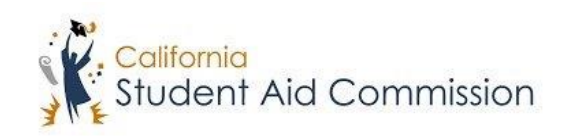

**IE Edge How to Enable JavaScript** 

 generally controlled using the settings/preferences/options as JavaScript is included with MS Windows Updates and is not other browsers.

## **IE Edge**

 **How to Find Your Internet Browser Version Number** 

- 1. Open Microsoft Edge.
- 2. Click the three dots located at the top, right side of the screen. |···
- 3. Scroll down and click Settings. Scroll again to the bottom of the menu and see 'About this app'

ි Settings

# About this app

Microsoft Edge 44.17763.831.0 Microsoft EdgeHTML 18.17763 © 2018 Microsoft

Terms of use

Privacy statement

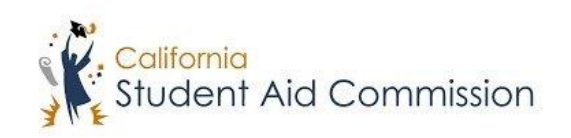

#### **Safari How to Enable JavaScript**

- 1. Open the Safari application by clicking on the icon in the Dock.
- 2. Go to the Safari menu at the top and select Preferences.
- 3. Click on the Security tab at the top of the Preferences window.
- 4. Check the box next to Enable JavaScript.
- 5. Close the Preferences window to save the settings.

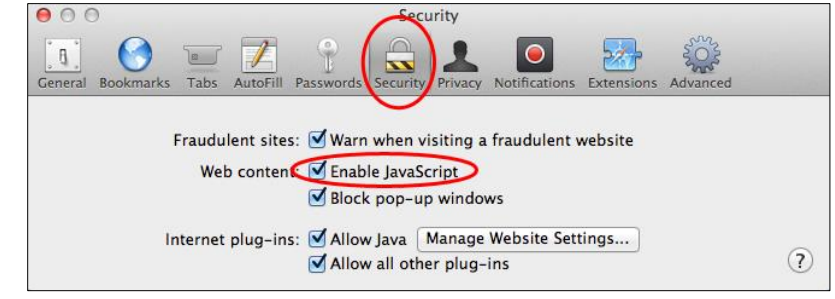

## **Safari**

**How to Find Your Internet Browser Version Number** 

- 1. Open Safari.
- 2. Click on the Safari item on the top menu-bar (next to the Apple logo)
- 3. Click on the About Safari menu item.
- 4. A small window should now show your current version of Safari.

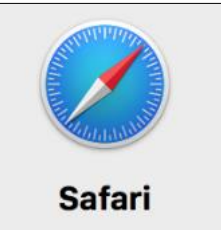

Version 12.0 (13606.2.11)

Copyright © 2003-2018 Apple Inc. All rights reserved.

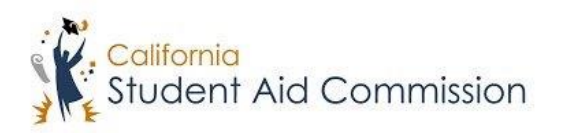

#### **Updating Your Browser**

To update your browser to the latest version use the below instructions:

#### **Internet Explorer/Edge/Windows 10 Update**

- 1. On windows computer Click start.
- 2. Click gear icon.
- 3. Click Update and Security.
- 4. Click Check for updates.
- 5. Updates will run and may ask for computer restart.

#### **Chrome**

- 1. Open Chrome on your computer.
- 2. On the top right click the three dots icon.
- 3. Hover over Help.
- 4. Click About Google Chrome.
- 5. Updater will run from there.
- 6. After Updater finishes close and relaunch browser to complete update.

#### **Firefox**

- 1. Open Firefox on your computer.
- 2. Click the hamburger button. 3. Click Help.
- 
- 4. Click About Firefox.
- 5. Updater will run from there.
- 6. After Updater finishes close and relaunch browser to complete update.

#### **Safari on MacOS**

- 1. Open the app store by click the apple icon on the top left.
- 2. Click App Store.
- 3. Click Updates tab.
- 4. Find Safari and click update.
- 5. After Updater finishes close and relaunch browser to complete update.